**SwiftScale** 

Business Development

Investments

Advisors

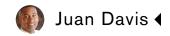

YOU HAVE NO INVESTMENTS AT THIS TIME

**CREATE NEW INVESTMENT** 

conditional menu btns appear after the admin has characterized the aspects of the investment

The condition for this btns appearance is that you have selected an investment from the dashboard

## **INVESTMENT CHARACTERISTICS:**

Edit

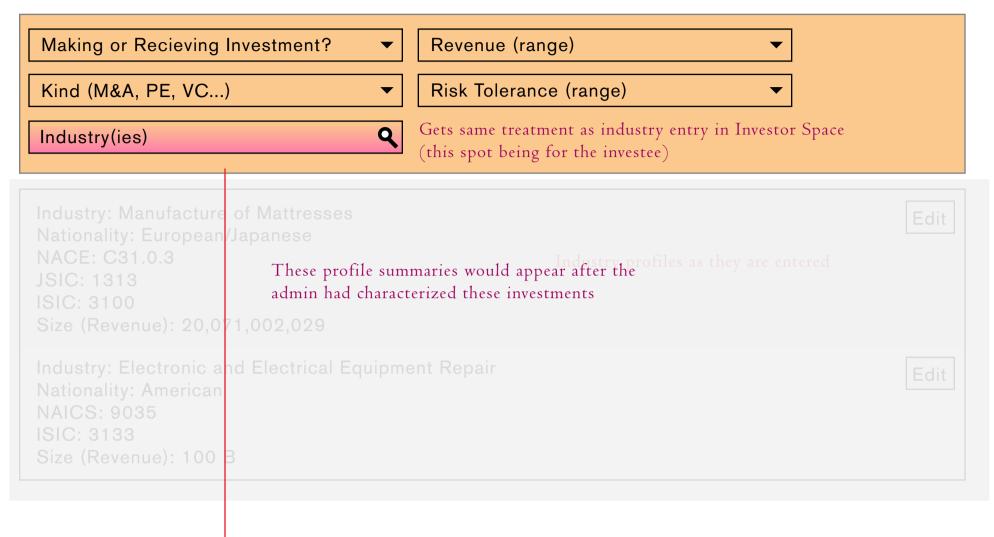

These entry fields appear after the Admin clicks the edit btn to the right. Unless it is the initial investment, in which case this would be the default screen (entry fields would be default)

SAVE

**NEXT** 

**SwiftScale** 

**Business Development** 

Investments

Advisors

Space:1

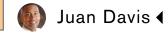

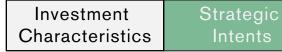

## STRATEGIC INTENTS

| ON  | New Market          | ON  | Culture               |
|-----|---------------------|-----|-----------------------|
| ON  | Personnel           | ON  | Intellectual Property |
| ON  | Brands              | OFF | Risk Management       |
| OFF | Capacity            | ON  | Assets & Liabilities  |
| OFF | Equity              | ON  | Profitability         |
| ON  | Cash Flow           | OFF | Customers             |
| ON  | Product Development | OFF | Product Operations    |

SAVE

**NEXT** 

Once the Industry/type characteristics have been defined the admin will set their strategic intents. Setting the strategic intents implicitly sets the data collection, risk and valuation workflows to focus on assessments in alignment with the strategic intents of a deal. There is a new conditional menu in this space that allows the Admin to Characterize/toggle between the aspects of their investment. New buttons for the different spaces will appear only after the admin has entered the appropriate information. this will guide the user to work through each stage as initially intended (Investment Characteristics>Strategic Intents>Processes/Functions). Once all three stages are complete the user will have an understanding of the workflow, and will have the option to toggle between the three screens as necessary. Initially, the user is guided to the next screen after hitting the save btn at the bottom of the screen.

## PROCESSES/FUNCTIONS

| ON | Human Resource<br>Management          | ON | Technology and Process Development      |
|----|---------------------------------------|----|-----------------------------------------|
| ON | Operations                            | ON | Procurement, Logistics,<br>Distribution |
| ON | General Management and Infrastructure | ON | Customer and After<br>Sales Service     |
| ON | Product and/or Service Development    | ON | Marketing, Sales, and Customer Accounts |

**FINISH**